# || Parallels'

## **[How to ?perform a port scan \(tcpscan/udpscan\)](http://kb.parallels.com/en/129091)**

• Parallels Secure Workspace

## **Resolution**

- 1. Go to **System Settings > Global > Troubleshoot**.
- 2. Select the **tcpscan** or **udpscan** action, depending on the type of communication which needs to be verified.
- Specify the **host** (IP or name) and **port**. 3.
- Hint: You can specify multiple ports. Separate them with a comma.
- 4. Hit **[Execute]** to see the output.

You'll see an "**open**" **state** if communication should be possible.

Mind that for UDP, you will also see an **"open"** state (e.g. port 53 for DNS, port 123 for NTP), but sometimes also an "**open|filtered**" state. Depending on the protocol, nmap may try a specific payload and correctly detect whether a port is open. In other cases, it may simply not receive a response. This implies that it's unsure whether the appliance can connect to this port or not.

If it only shows "**filtered**", it means there is a connectivity issue. Verify on your firewall if the appliance is allowed to connect to the specified host/port.

Common default ports when troubleshooting:

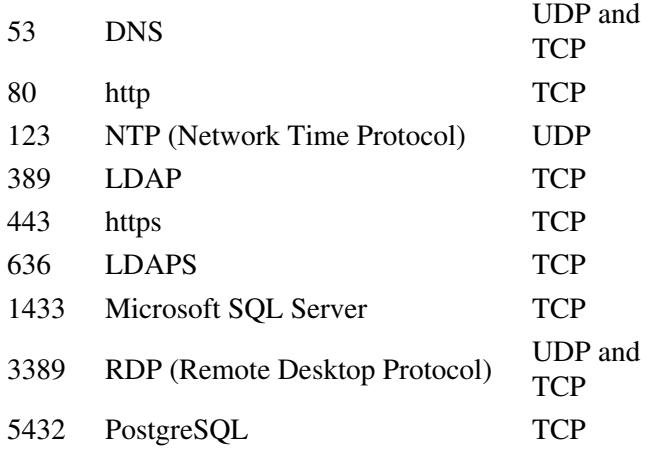

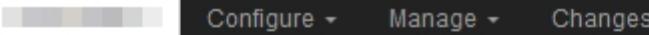

# Troubleshoot

### 1. Select Action

Start typing to search

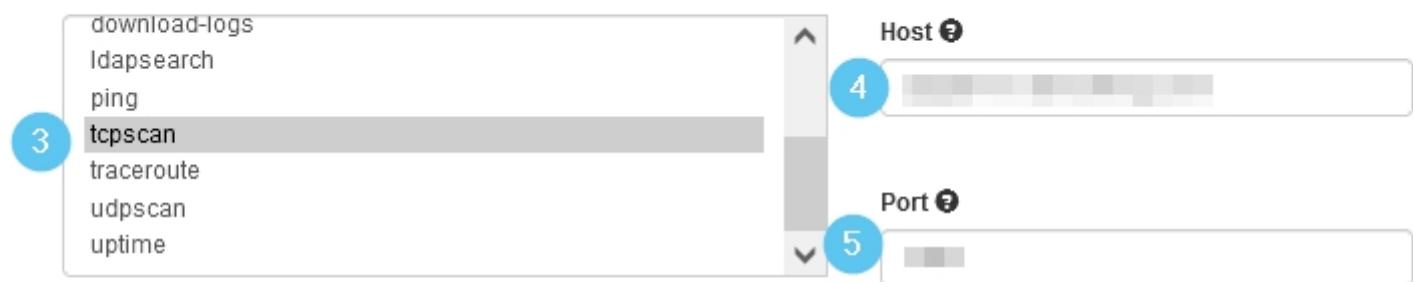

#### 2. Execute Action

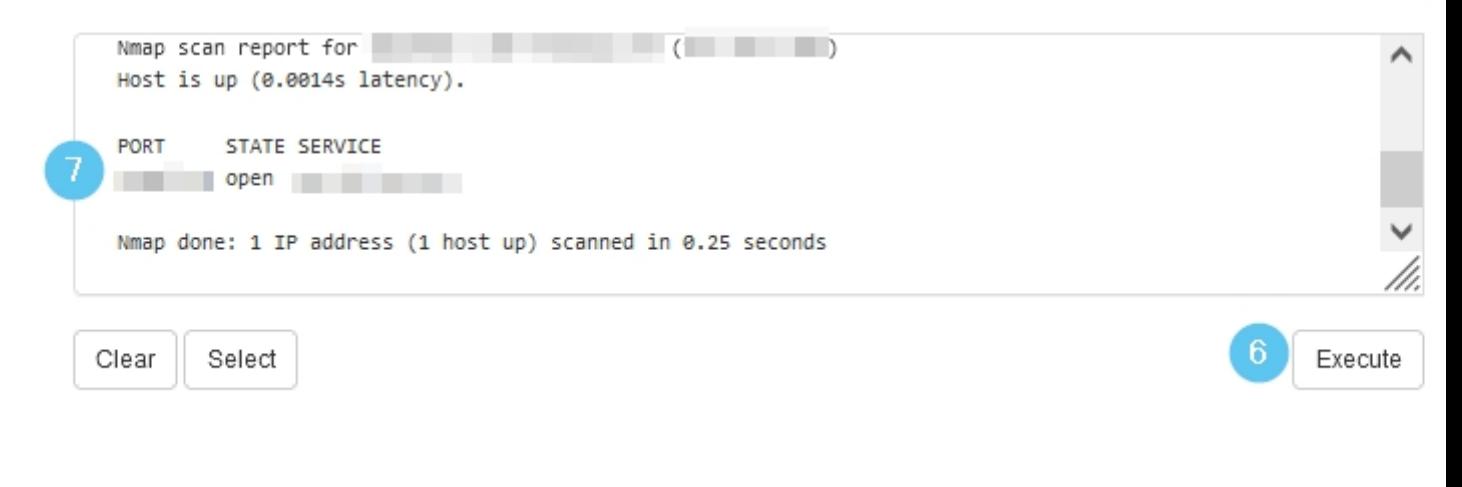

© 2024 Parallels International GmbH. All rights reserved. Parallels, the Parallels logo and Parallels Desktop are registered trademarks of Parallels International GmbH. All other product and company names and logos are the trademarks or registered trademarks of their respective owners.